# **แผนการสอนประจ าหน่วยที่ 9**

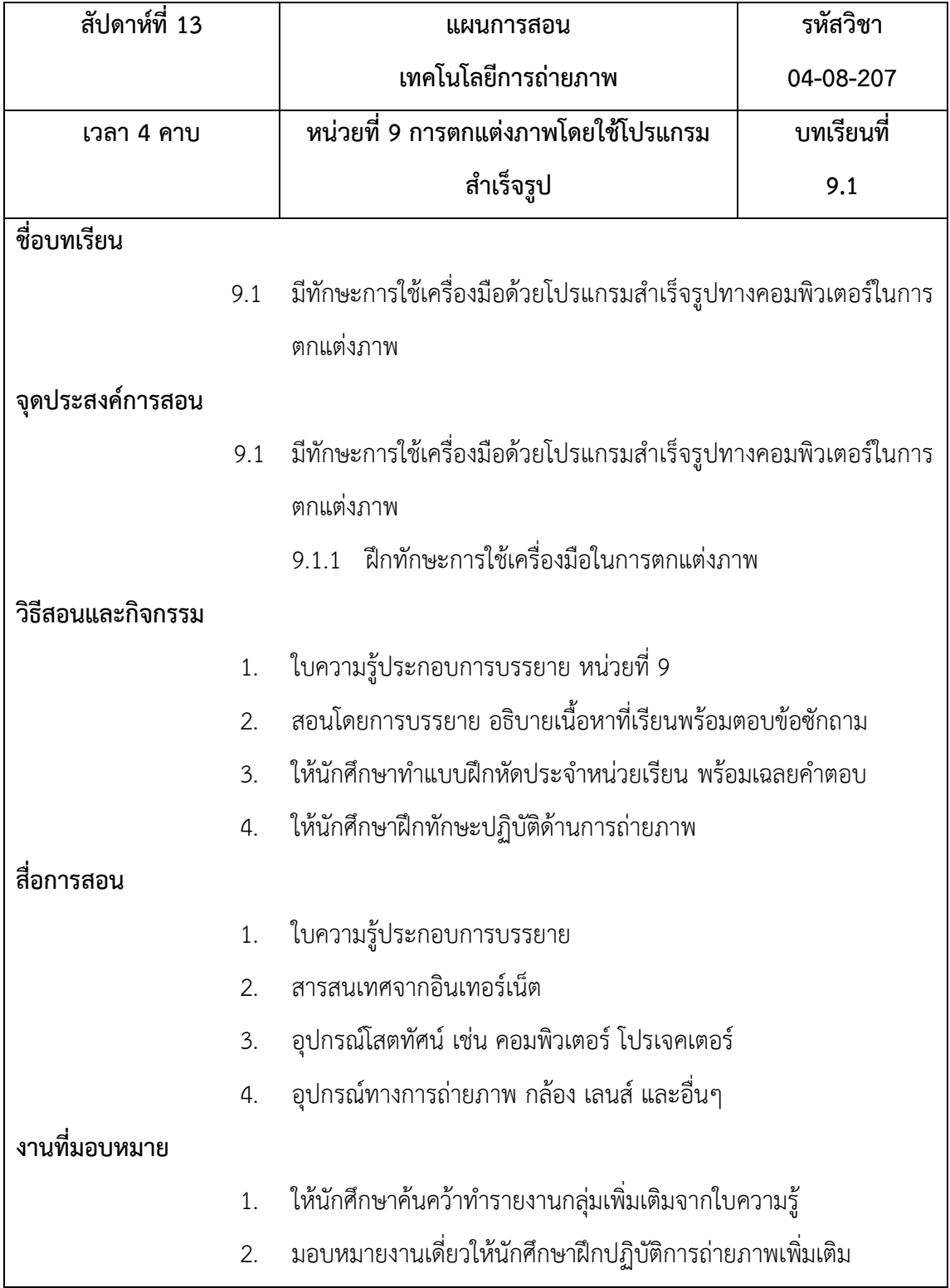

# แผนการสอนประจำหน่วยที่ 9 (ต่อ)

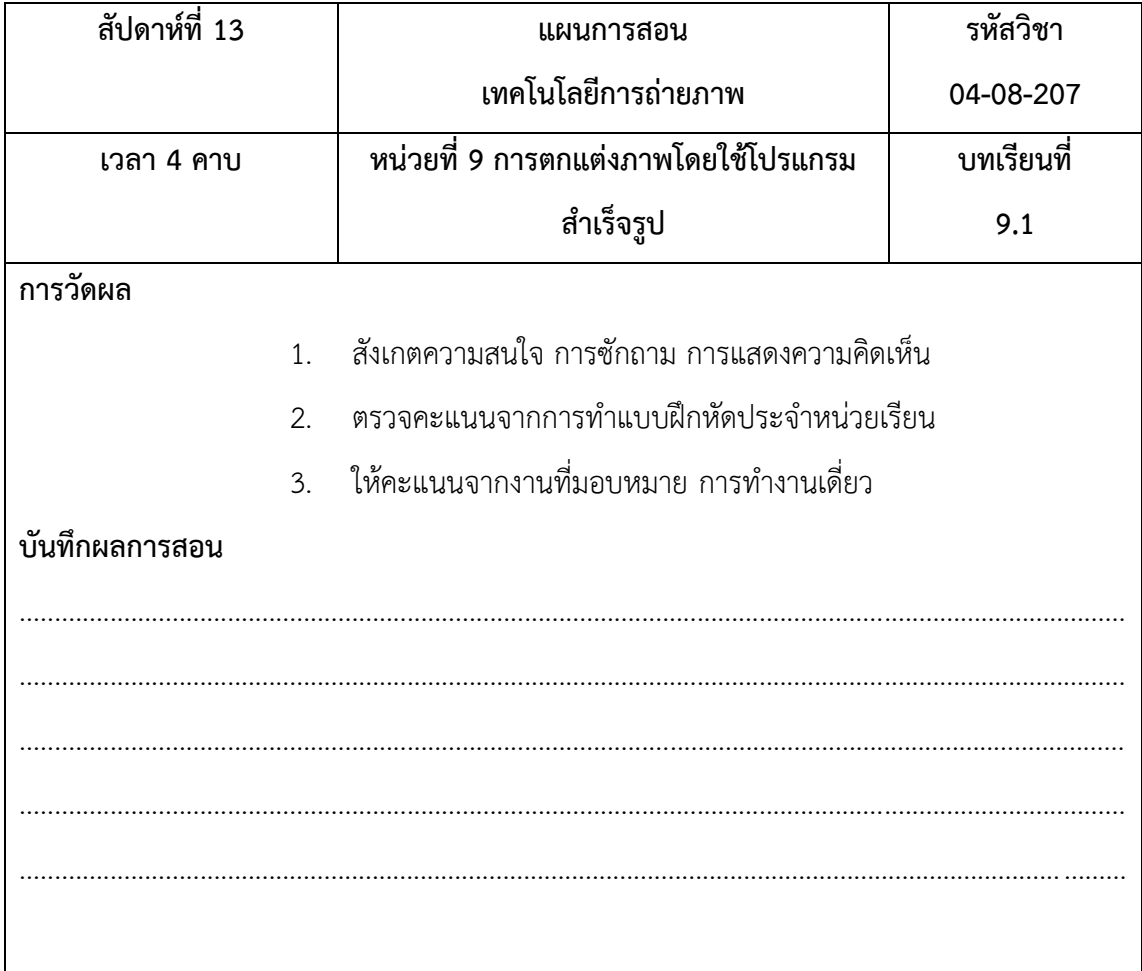

# **บทที่ 9**

## **การตกแต่งภาพโดยใช้โปรแกรมส าเร็จรูป**

**9.1 รู้จักเครื่องมือที่ใช้ในการตกแต่งภาพ (พื้นฐาน Adobe Lightroom)**

เริ่มจากเปิดโปรแกรมขึ้นมาก่อน จะได้หน้าจอตามนี้

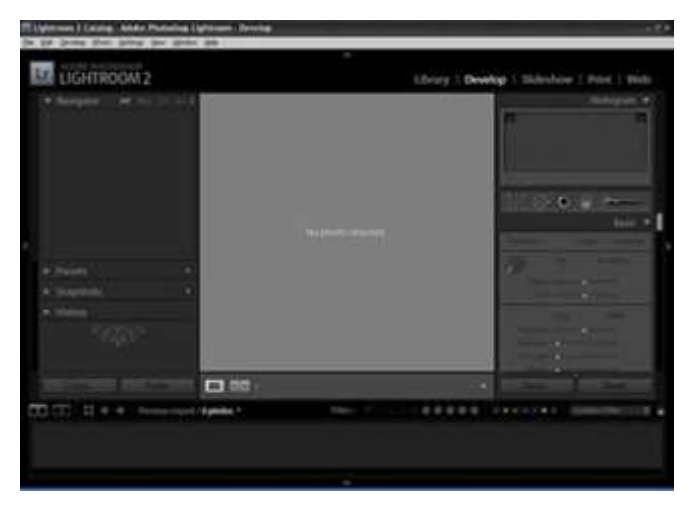

ภาพที่ 9.1 เปิดโปรแกรม

หลังจากนั้นให้ทำการ Import รูปที่เราจะปรับแต่งโดยเลือกเมนู"Import photos from disk..."

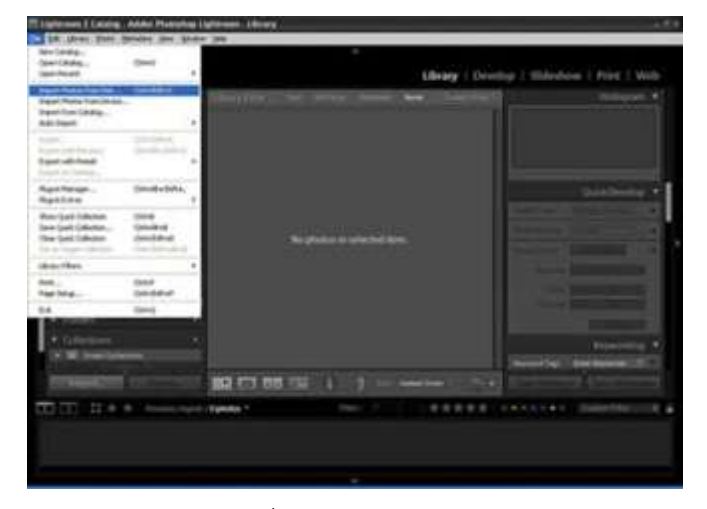

ภาพที่ 9.2 การ Import รูป

**DESTROOM2 TO** ó ÿ. ę

ภาพที่ 9.3 เลือกไฟล์รูป

ลูกศร

เมื่อเลือกเสร็จก็จะได้หน้าจอตามรูปข้างล่างนี้จากนั้นให้นำเม้าส์ไปกดที่คำว่า Develop ตาม

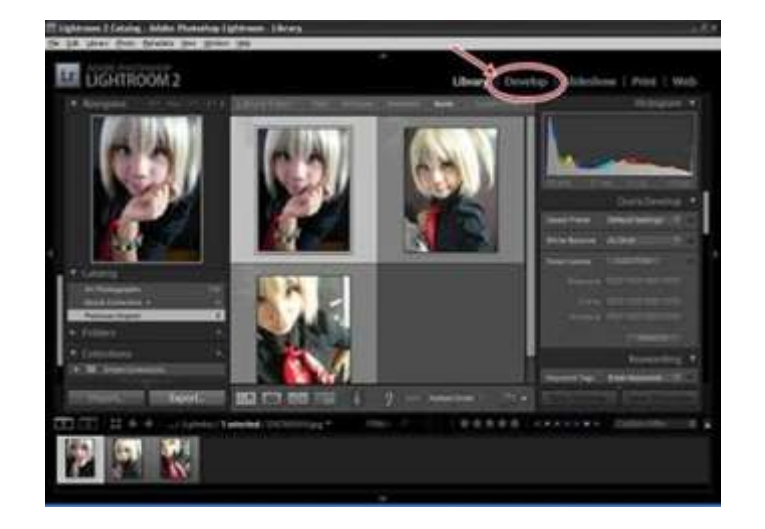

ภาพที่ 9.4 เลือกเครื่องที่คำว่า Develop

หลังจากนั้นก็เลือกไฟล์รูปที่เราต้องการปรับแต่ง

เมื่อกดเมนู develop แล้ว จะได้หน้าจอดังนี้ต่อมาให้ไปคลิ๊กที่รูปที่อยู่แถบด้านล่างสุด เพื่อ เลือกรูปที่จะทำการปรับแต่ง

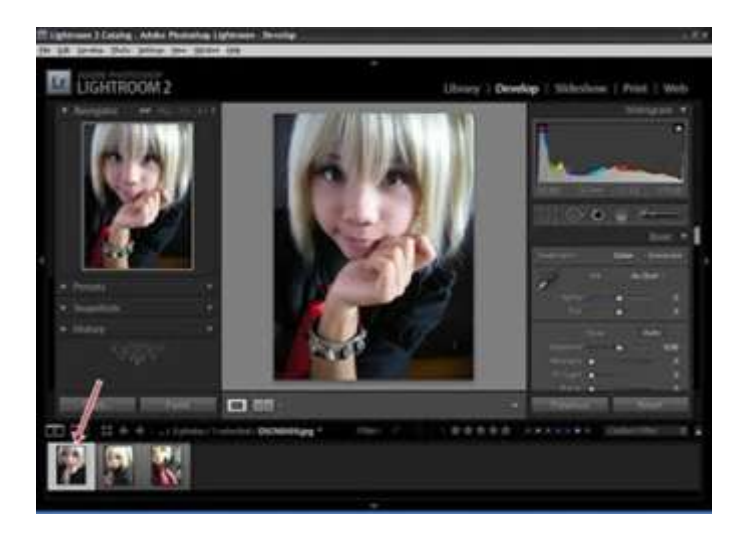

ภาพที่ 9.5 เลือกรูปที่จะทำการปรับแต่ง

์ ในการปรับแต่งรูปด้วยโปรแกรม Lightroom อาศัยการดู Histogram เป็นหลักดังนั้นเราจึง ควรมาท าความเข้าใจกับ Histogram กันก่อน

ด้านซ้ายของ Histogram คือสีโทนมืด ส่วนด้านขวาคือโทนสว่างเราจึงสามารถ อาศัย Histogram ในการดูว่ารูปของเรามืดไปหรือสว่างไปได้นั่นเอง

ตัวอย่างในรูปจะเห็นว่ากราฟ Histogram นั้นเบ้มาทางด้านโทนมืดแต่ก็ถูกแล้ว เพราะในรูป ตัวอย่างนั้น แบ็คกราวน์ กับเสื้อผ้าของแบบ เป็นสีดำดังนั้นการที่ Histogram เบ้มาทางด้านซ้ายจึง ไม่ได้แปลว่ารูปมืดไปเสมอไป

ทีนี้ลองไปกดเครื่องหมายสามเหลี่ยมด้านซ้ายบน และด้านขวาบนของ Histogram ดูเมื่อกด เครื่องหมายสามเหลี่ยมด้านขวาตามลูกศรสีแดง จะเห็นว่ามีพื้นที่สีแดงโผล่ขึ้นมาในรูป พื้นที่นั้นคือ พื้นที่ในส่วนของกราฟที่ล้นด้านขวาสุดของ Histogram ไป หรือก็คือส่วนที่กลายเป็นสีขาว จนเรามอง ไม่เห็นรายละเอียดใดๆในพื้นที่นั้นเลย

ตรงข้าม เมื่อกดเครื่องหมายสามเหลี่ยมด้านซ้ายตามลูกศรสีน้ำเงิน จะเห็นว่ามีพื้นที่สีน้ำเงิน โผล่ขึ้นมาในรูป พื้นที่นั้นคือพื้นที่ในส่วนของกราฟที่ล้นด้านซ้ายสุดของ Histogram ไป หรือก็คือส่วน ที่กลายเป็นสีด าจนเรามองไม่เห็นรายละเอียดใดๆในพื้นที่นั้นเลยเช่นกันดังนั้นรูปถ่ายที่ดีคือรูปที่กราฟ ไม่ตกล้นไปทางด้านขวาและด้านซ้ายของ Histogram มากจนเกินไปนั่นเอง

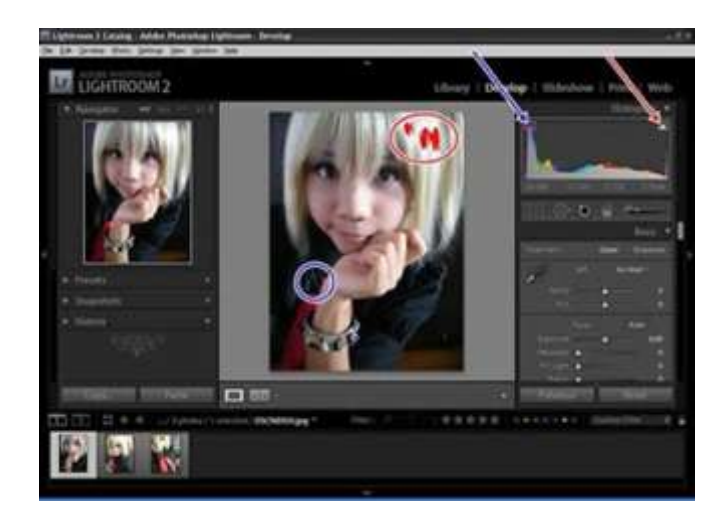

ภาพที่ 9.6 ปรับกราฟ Histogram

จากรูปตัวอย่าง Histogram ล้นไปทางด้านขวาเล็กน้อย แต่ไม่ล้นไปทางด้านซ้ายเลย จึงเรียกได้ว่าเป็น รูปที่ความสว่างกำลังพอเหมาะ

ทีนี้มาดูที่แถบเครื่องมือด้านขวามือของรูป ซึ่งจะขออธิบายแค่ Basic Tools ก็พอ โดย เครื่องมือต่างๆจะแบ่งออกเป็น

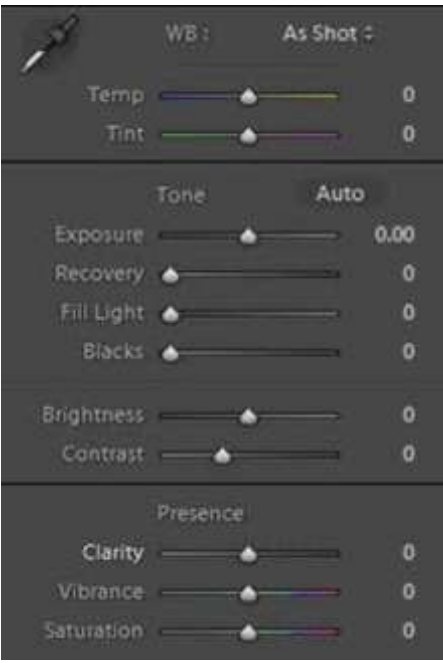

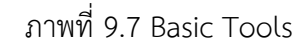

· การปรับ White Balance สามารถปรับได้โดยใช้แถบเมนูTemp และ Tint

โดยที่ Temp เป็นแถบที่ใช้ปรับเมื่อรูปมีโทนน้ำเงินหรือเหลืองผิดปกติ ส่วน Tint เป็นแถบที่ ใช้ปรับเมื่อรูปมีโทนเขียวหรือแดงผิดปกติ

- · Exposure ใช้ส าหรับเพิ่ม-ลด ความสว่างโดยรวมของภาพ เหมือนการปรับรูรับแสงในกล้องถ่ายรูป
- · Recovery ใช้ส าหรับกู้รายละเอียดของพื้นที่ที่ล้นด้านขวามือของ Histogram ให้กลับคืนมา
- · Fill Light เป็นการเพิ่มความสว่างในส่วนของเงามืดในภาพเทียบแล้วก็เหมือนกับการใช้

#### รีเฟลกเปิดเงาให้กับภาพ

- · Black เป็นการเพิ่ม-ลดความเข้มในส่วนของเงามืดของภาพ
- · Brightness เป็นการเพิ่มความสว่างให้กับภาพซึ่งจะแตกต่างกับการ

ใช้Exposure คือ Brightness จะมีผลกับบริเวณตรงกลางของ Histogram เท่านั้น แต่ Exposure มี ผลกับ Histogram ทุกส่วน

· Contrast ใช้ปรับเพิ่ม-ลด Contrast ของภาพ

### เมื่อเข้าใจเครื่องมือต่างๆแล้ว ก็มาลองแต่งรูปดูกันเลย

จากรูปตัวอย่าง ส่วนที่เป็นเงาของใบหน้ามันมืดไป ลองปรับ Fill Light เป็น 15

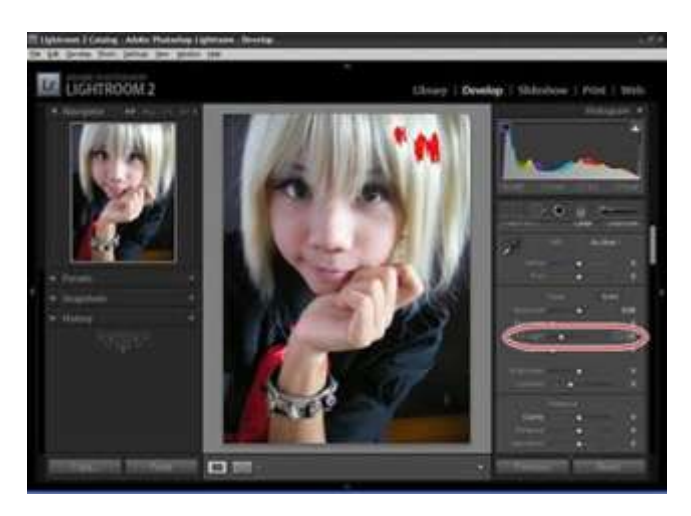

ภาพที่ 9.8 ปรับ Fill Light เพิ่มความสว่าง

ต่อมาลองมองว่าส่วนที่เป็นเงามืดของเสื้อผ้าน่าจะเข้มกว่านี้ผมเลยปรับ Blacks เป็น 4 (จะ เห็นว่าส่วนที่เป็นพื้นที่สีน้ำเงินในรูปเพิ่มขึ้น)

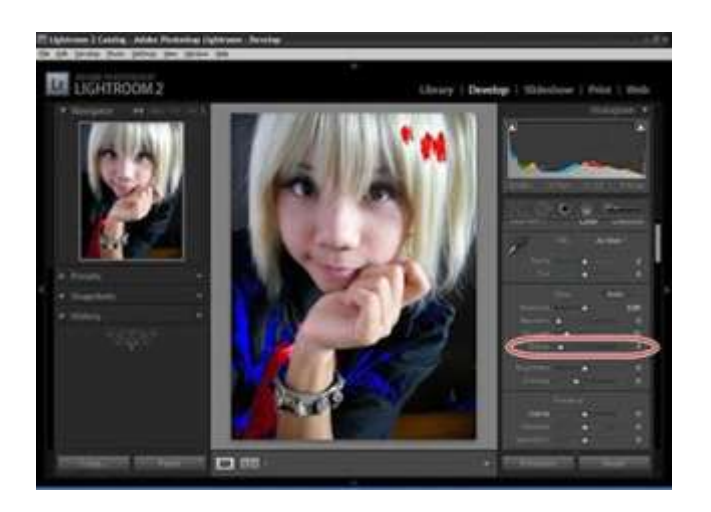

ภาพที่ 9.9 ปรับ Blacks

**ที**นี้ดูที่เสื้อ มองว่ามันติดน้ำเงินนิดๆ ผมจึงปรับ white balance ตามค่าในรูปคือ Temp +25 เพื่อแก้รูปติดโทนน้ำเงิน และปรับ Tint -15 เพื่อไม่ให้รูปติดโทนเหลืองจนผิดธรรมชาติก็จะได้สี ผิวที่เข้มขึ้น และดูดีกว่าก่อนทำการปรับแต่ง

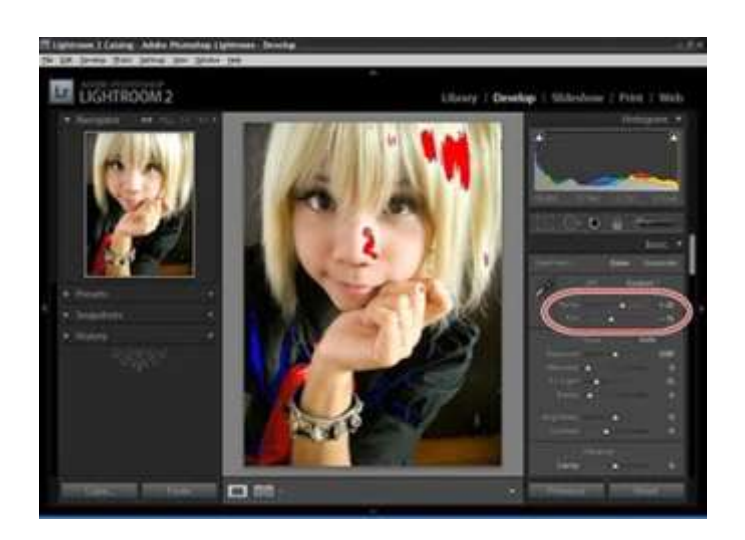

ภาพที่ 9.10 Temp และปรับ Tint

หลังจากนั้น เลื่อนแถบเครื่องมือลงมาจนถึงเครื่องมือ Tone Curve

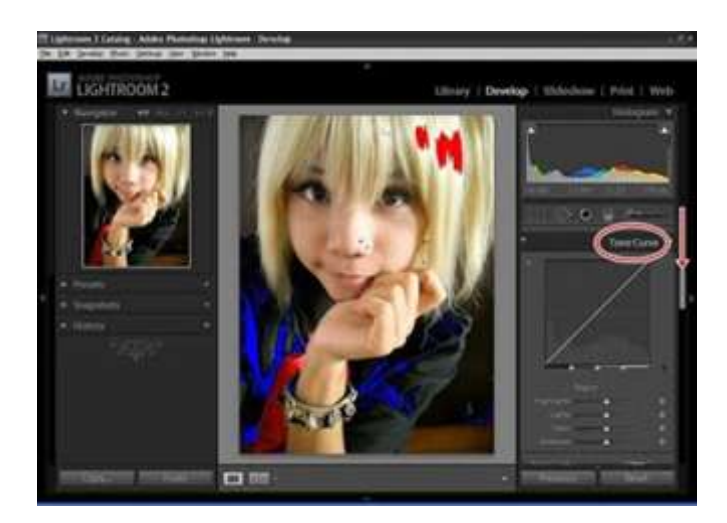

ภาพที่ 9.11 Tone Curve

ทำการปรับ contrast ของรูป โดยคลิ๊กที่คำว่า linear แล้วเปลี่ยนเป็น medium contrast

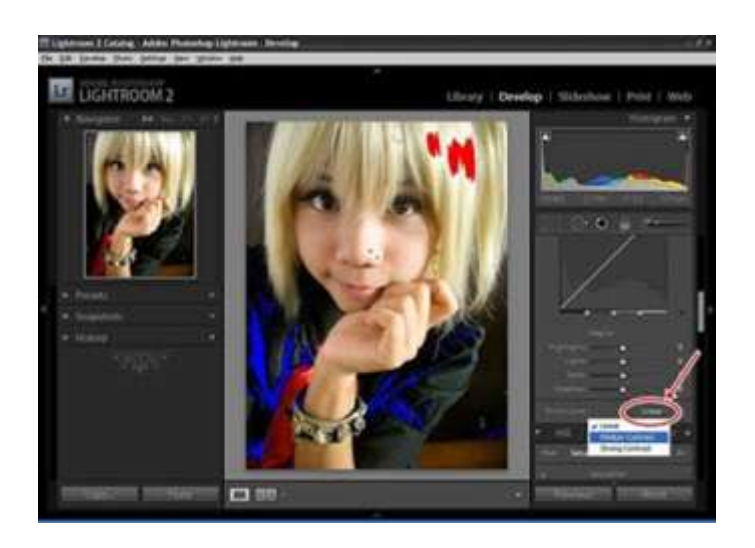

ภาพที่ 9.12 กด linear เปลี่ยนเป็น medium contrast

## ก็จะได้รูปที่ดูสวยขึ้นดังนี้

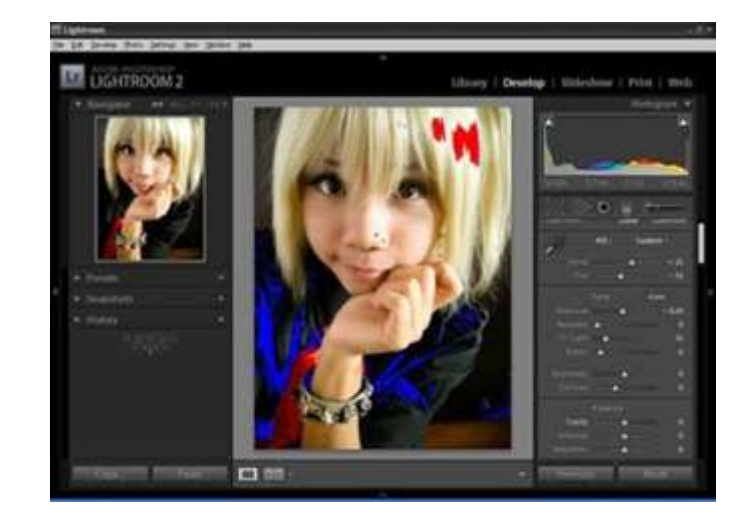

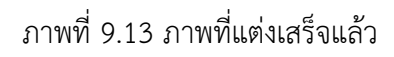

ลากแถบเมนูกลับขึ้นไป เพื่อให้ภาพดู soft ขึ้นให้ปรับ Clarity เป็น -25 ถึง -40 แล้วแต่

ความชอบ

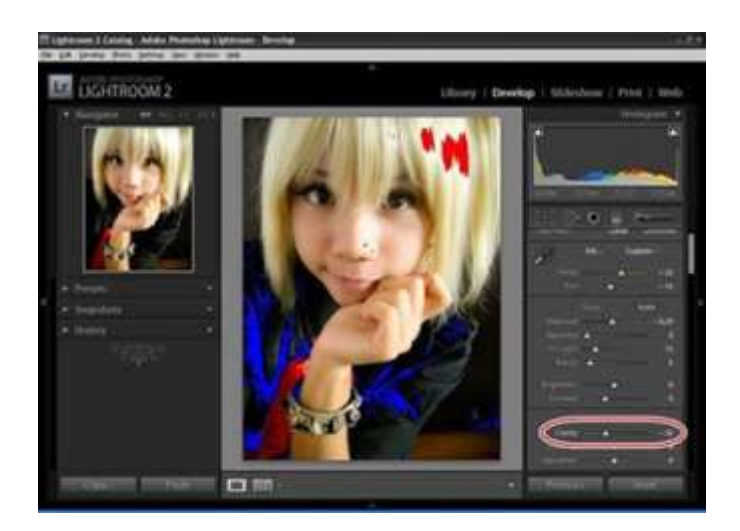

ภาพที่ 9.14 ปรับ Clarity เพื่อให้ภาพดู soft ขึ้น

จากนั้นก็มาถึงขั้นตอนการท ารีทัชแบบง่ายๆเมื่อกดซูมรูปเข้าไปดู ก็จะเห็นร่องรอยไม่พึง ประสงค์อยู่

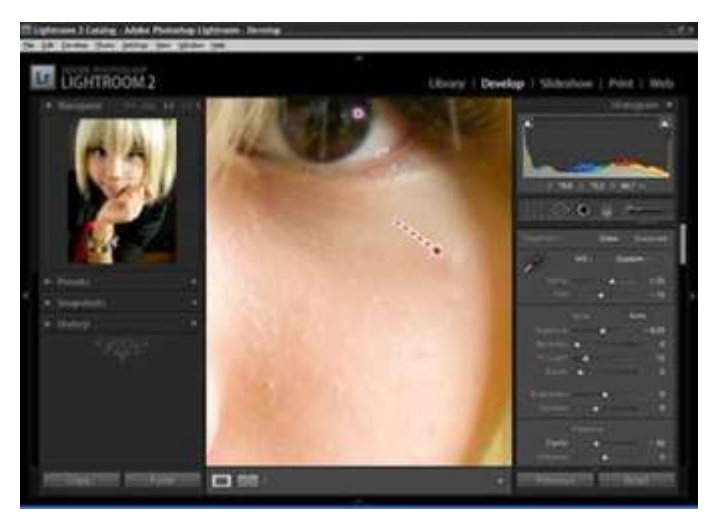

ภาพที่ 9.15 กดซูมรูปเข้าไปเพื่อทำการรีทัช

ให้มากดเลือกเครื่องมือรูปวงกลม ตามลูกศร และจะเห็นว่ามีวงกลมสีเทาโผล่ขึ้นมาในรูปปรับ ขนาดของวงกลมสีเทา ให้ใหญ่กว่าร่องรอยที่ต้องการลบเล็กน้อย

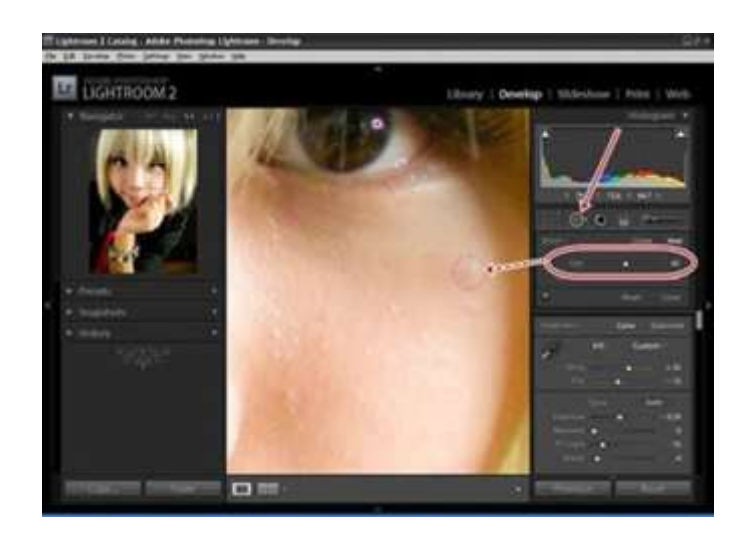

ภาพที่ 9.16 เลือกเครื่องมือรูปวงกลม ตามลูกศร

เสร็จแล้วก็จะมีวงกลมสีขาวอีกวงโผลขึ้นมา ให้ลากวงกลมนี้ไปรอบๆ สังเกตุจนกว่าผิวใน วงกลมสีเทาวงเดิมเรียบเนียนเมื่อรีทัชเสร็จแล้ว ให้กดที่คำว่า close

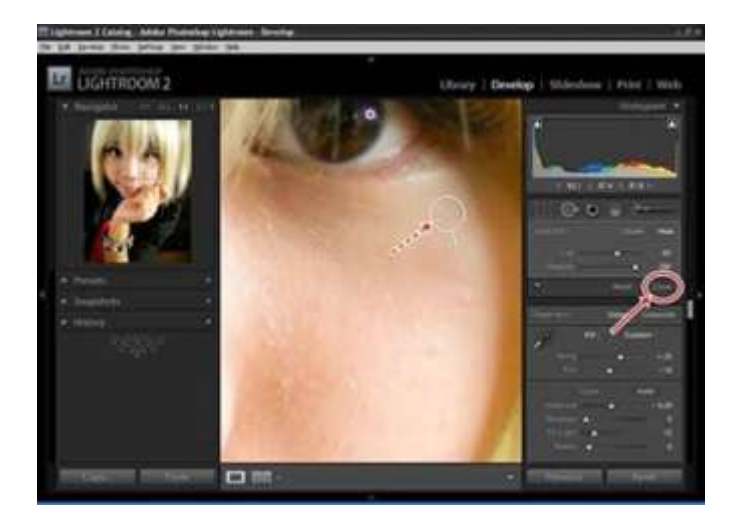

ภาพที่ 9.17 วงกลมสีเทาวงเดิมเรียบเนียนเมื่อรีทัชเสร็จ

เป็นอันว่าเสร็จไป 1รูป

จากนั้นก็ไปปรับแต่งรูปอื่นต่อไปตามวิธีการข้างต้น

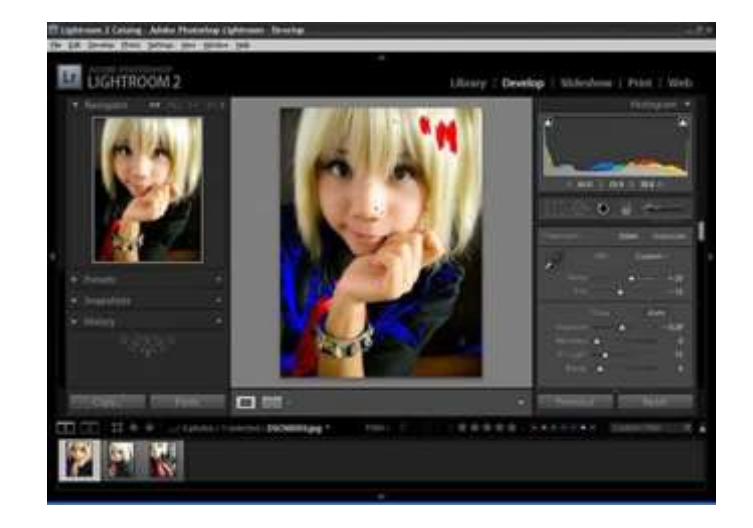

ภาพที่ 9.18 เลือกปรับแต่งรูปอื่นต่อไปจากมุมล่างซ้าย

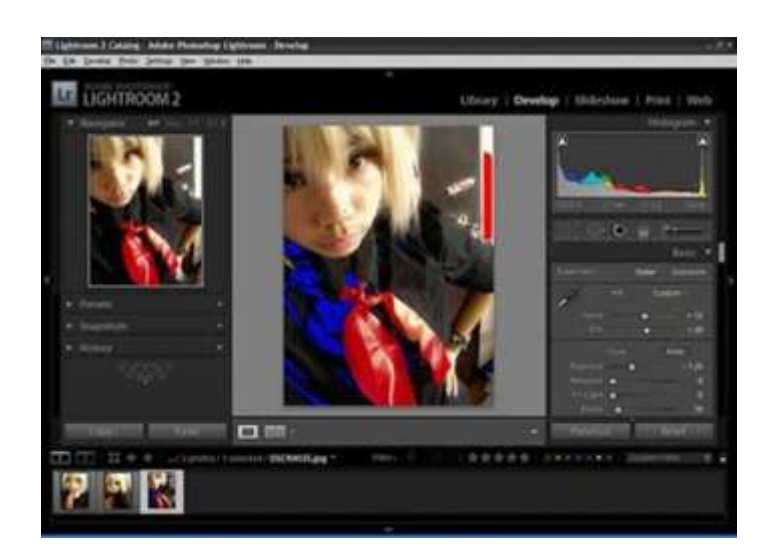

ภาพที่ 9.19 ทำการปรับแต่งเสร็จเพื่อ export ไปใช้งาน

เมื่อปรับแต่งครบทุกรูปแล้ว ก็ไปแถบด้านล่างสุด กด Ctrl+A เพื่อเลือกทุกรูปแล้วทำการเซฟ รูปด้วยคำสั่ง export

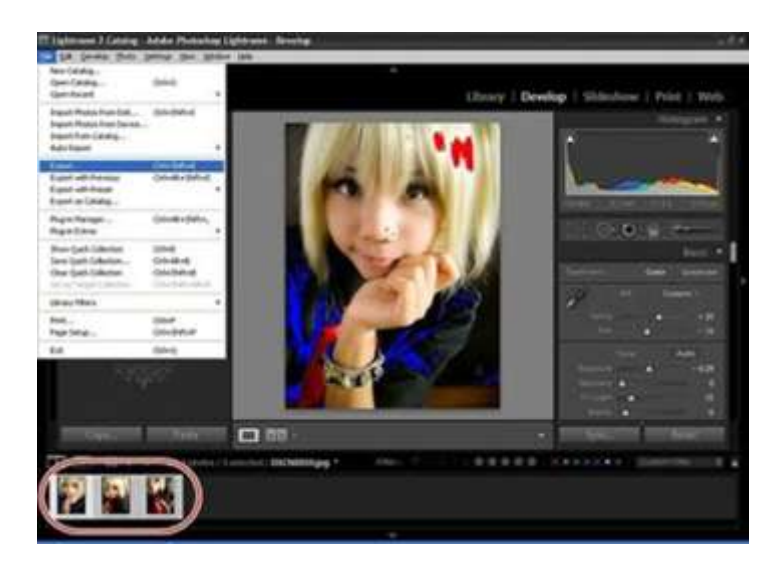

ภาพที่ 9.20 กด Ctrl+A เพื่อเลือกทุกรูปแล้วทำการเซฟรูปด้วยคำสั่ง export

# **จะมีหน้าจอขึ้นมาตามนี้**

· ส่วนแรก คือ Folder ที่คุณจะเลือกเพื่อทำการเซฟรูป

· ส่วนที่สองคือ format ของรูปที่ต้องการจะเซฟ ซึ่งปกติให้เลือกเป็น JPG และ color space เป็น sRGB

· ส่วนที่ 3 เฉพาะกรณีที่คุณต้องการย่อรูปด้วยโปรแกรมนี้

แต่โดยส่วนตัวแล้ว แนะนำให้ย่อด้วย photoshop ดีกว่าเมื่อเลือกทุกอย่างแล้วกด export ก็ เป็นอันเสร็จ (https://sites.google.com/site/lrthedecoratedphoto/withi-chi-lightroomphun-than)

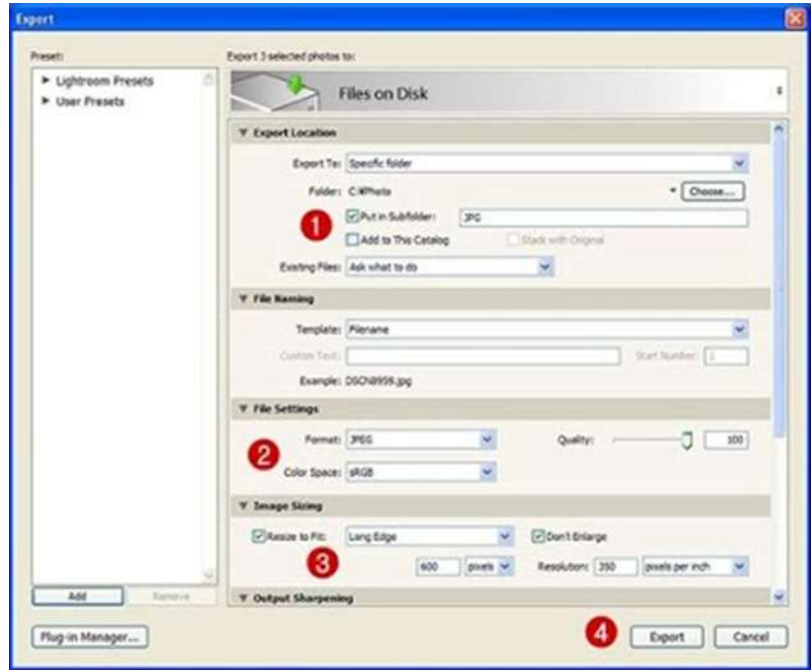

ภาพที่ 9.21 เลือกเมนูตามหมายเลขแล้วกด export

#### **3 เครื่องมือเบื้องต้น ส าหรับมือใหม่ Lightroom**

Lightroom นอกจากจะเก่งเรื่องจัดการไฟล์แล้ว อย่างที่หลายคนรู้กันว่ามันเป็นเครื่องมือที่ ช่วยแต่งภาพของคุณให้สวยยิ่งขึ้น แน่นอนว่าแต่ละภาพนั้นก็มีกระบวนการแต่งภาพที่ต่างกัน แต่มี เครื่องมือพื้นฐาน 3 อย่างที่ควรตระหนักอยู่เสมอและใช้บ่อยเวลาแต่งภาพ มีอะไรบ้างไปดูกัน

#### **1.crop ภาพ**

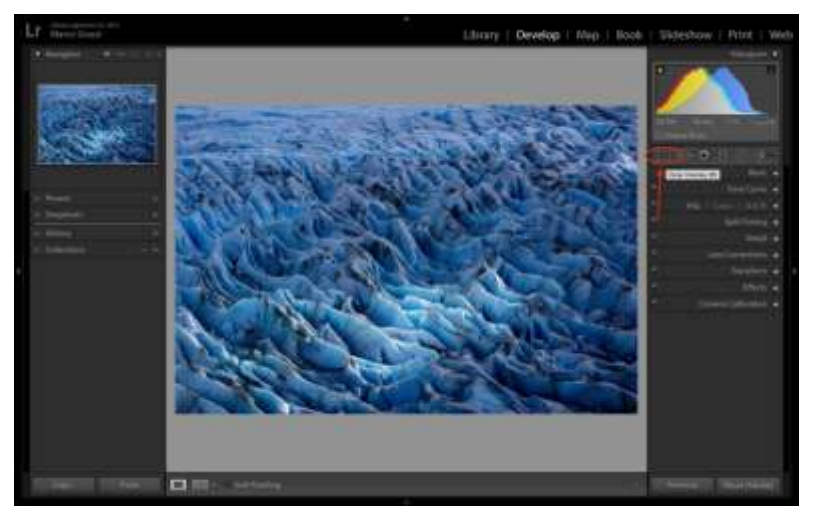

ภาพที่ 9.22 เลือกเครื่องมือเพื่อครอปภาพ

การครอปภาพไม่จ าเป็นต้องใช้กับทุกภาพ แต่ดูว่าภาพไหนมีสิ่งรบกวนหรือมีส่วนที่ไม่

ต้องการในภาพและอยากเอาออก ก็ให้กดปุ่มนี้ และครอปออก

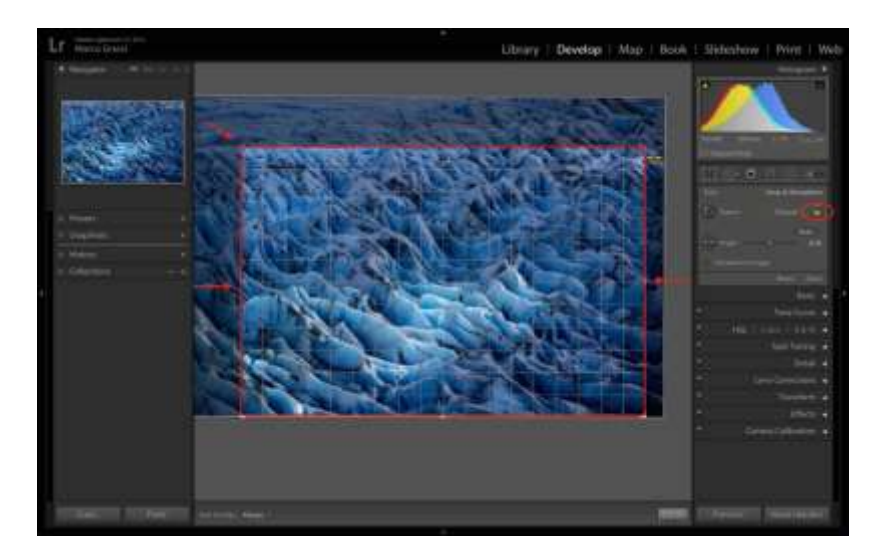

ภาพที่ 9.23 ทำการครอปภาพ

ค าแนะน าเพิ่มเติมคือตรงรูปกุญแจเป็นการล็อคสัดส่วนของภาพให้เราปลดล็อคออกเพื่อที่จะ ได้ปรับสัดส่วนได้ตามต้องการ หากต้องการล็อคสัดส่วนให้กด shift ค้างไว้แล้วครอปแทน

#### **2. ลบฝุ่น**

ช่างภาพที่ต้องออกพื้นที่และมีการเปลี่ยนเลนส์ขณะถ่าย ท าให้มีโอกาสที่ฝุ่นจะเข้าไปยัง เซนเซอร์ ฝุ่นเหล่านั้นจะไปรบกวนในภาพ แต่ก็สามารถแก้ปัญหานี้ได้ในโปรแกรม Lightroom

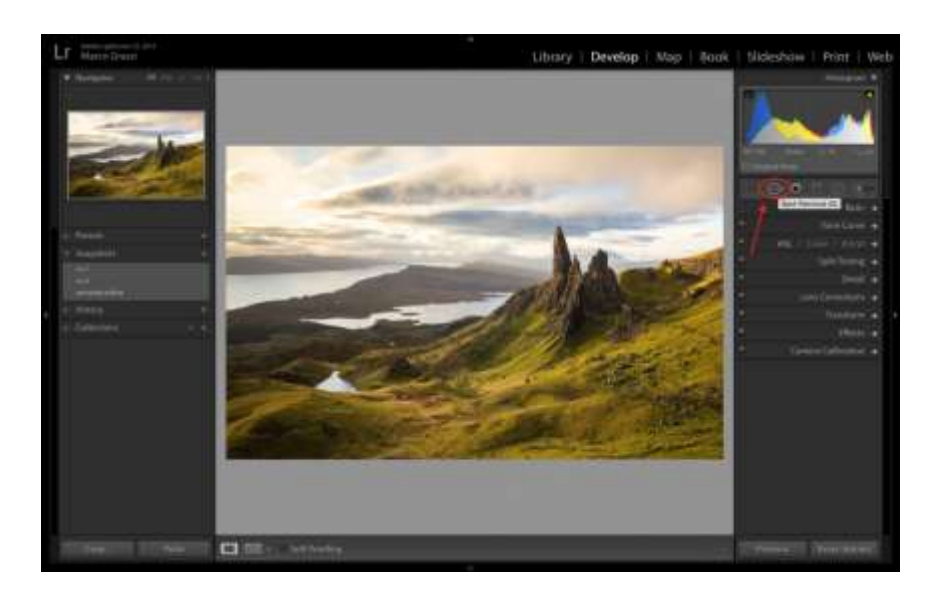

ภาพที่ 9.24 เลือกเครื่องมือเพื่อทำการลบสิ่งรบกวนในภาพ เลือกเมนู Spot Removal หรือกด Q

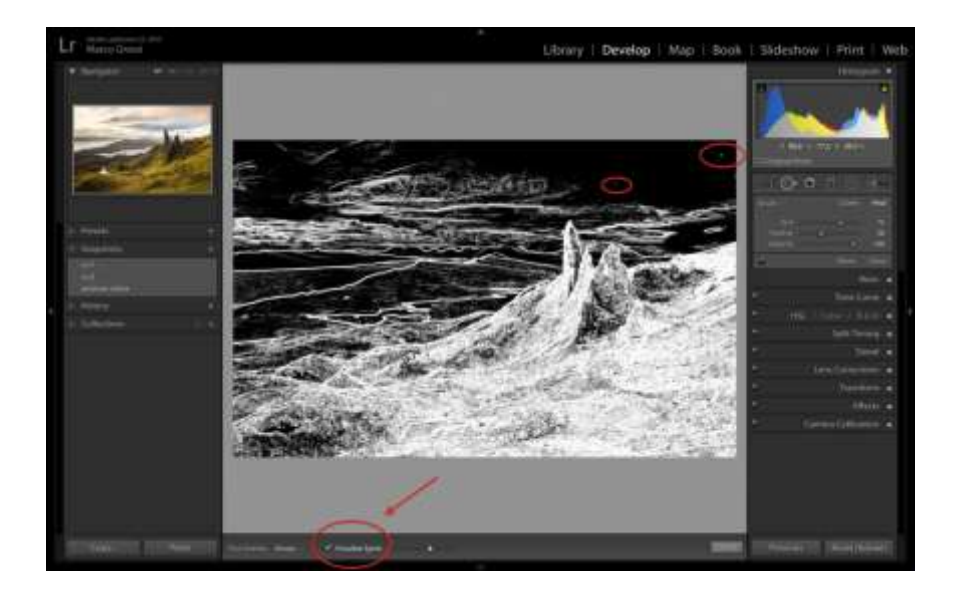

ภาพที่ 9.25 กด Visualize Spots หรือปุ่ม A ภาพจะเปลี่ยนเป็นขาวดำ

จากนั้นกด Visualize Spots หรือปุ่ม A ภาพจะเปลี่ยนเป็นขาวดำแบบ negative และให้ เลื่อนแถบซ้ายขวา เพื่อให้เห็นฝุ่นง่ายขึ้น คุณสามารถซูม 100% โดยการคลิ๊ก 1:1 ตรง Navigator panel จากนั้นก็คลิ๊กที่ฝุ่นได้เลย

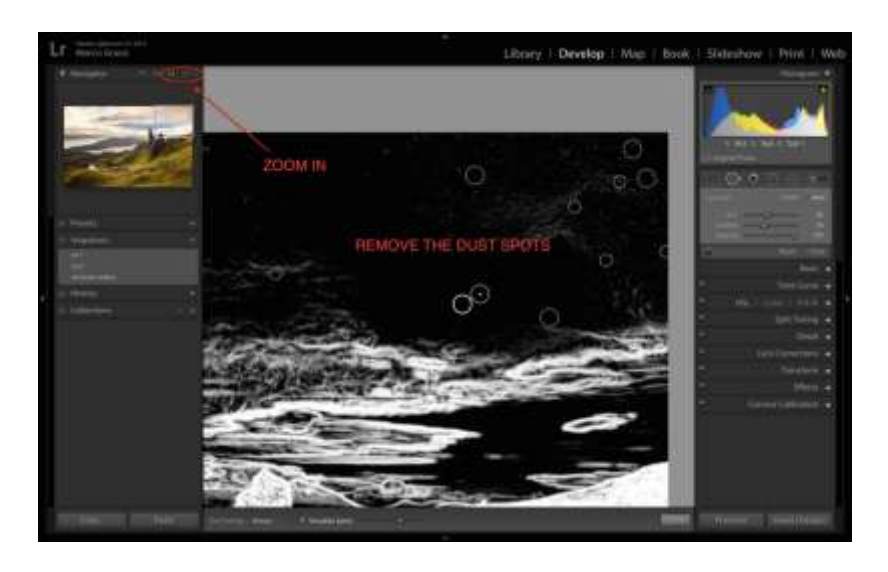

ภาพที่ 9.26 กดซูมภาพโดยเลือก 1:1 ตรง Navigator panel หากคุณใช้รูรับแสงที่แคบขึ้นก็มีโอกาสเห็นฝุ่นได้มากขึ้น คุณสามารถใช้รูรับแสงกว้างๆเพื่อลด การมองเห็นของฝุ่นได้เช่นกัน

## **3. ใส่ฟิลเตอร์ Graduated**

ฟิลเตอร์ Graduated เป็นการเลือกแต่งภาพเฉพาะส่วน เช่นภาพนี้ฟ้าสว่างเกินไป ต้องการ ลดความสว่างลงหน่อย ก็ใช้เครื่องมือนี้Graduated Filter หรือปุ่มลัดตัว M

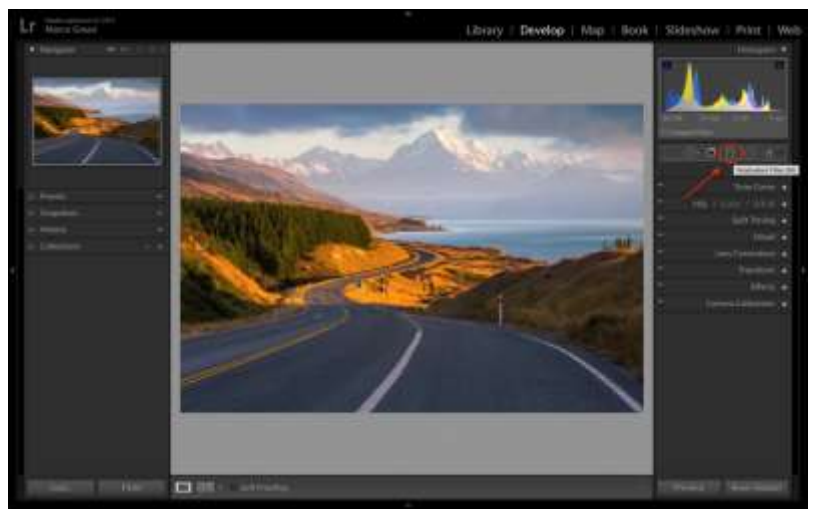

ภาพที่ 9.27 เครื่องมือ Graduated Filter เพื่อลดแสง

เสร็จแล้วก็ลากไปยังส่วนที่ต้องการ

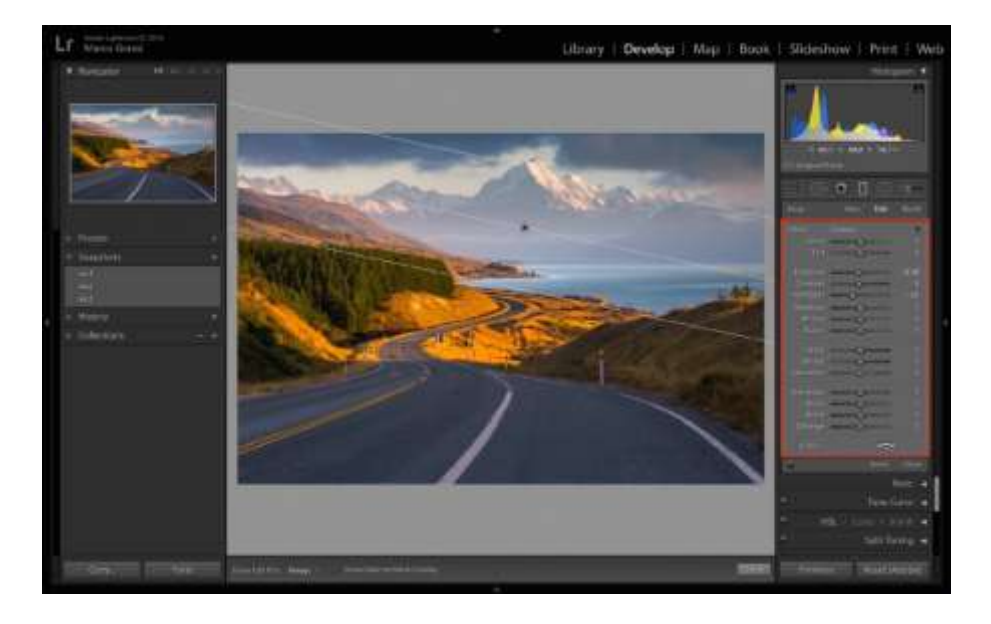

ภาพที่ 9.28 ปรับค่าต่างๆที่กล่องเครื่องมือ

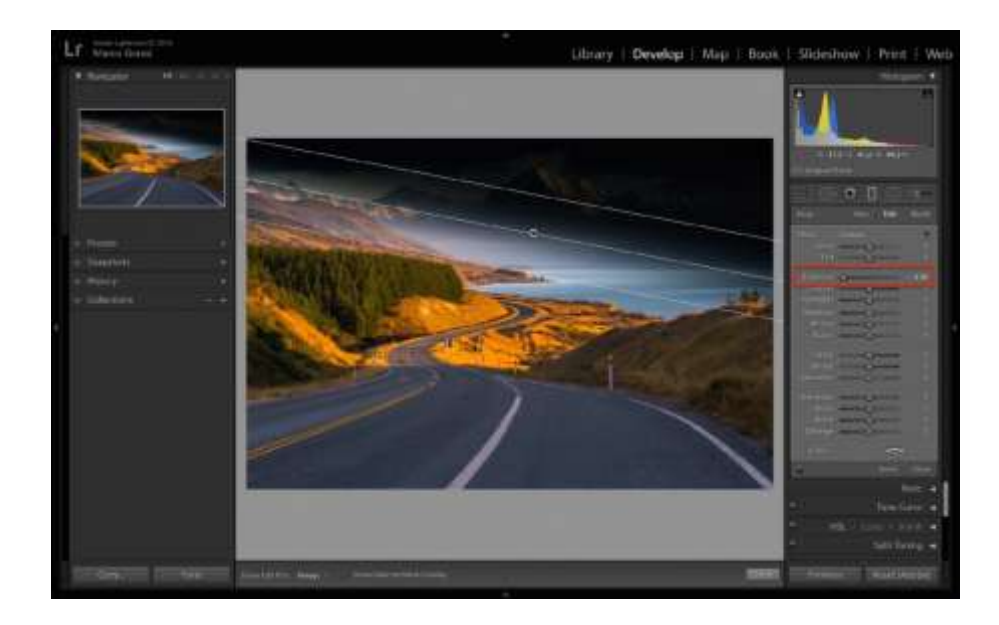

และปรับค่าต่างๆที่ต้องการ ให้ไปใช้เฉพาะในส่วนนั้น เช่น exposure, contrast, highlights

ภาพที่ 9.29 ปรับค่า exposure, contrast, highlights

ภาพนี้ปรับความสว่างไปให้มืดสุดๆ เพื่อตรวจสอบให้เห็นง่ายๆว่า พื้นที่ที่ได้รับผลกระทบคือ ส่วนไหนบ้าง หรือกด show selected mask overlay ตรงแถบด้านล่างก็ได้ (https://fotofaka.com/3-basic-tools-in-lr/)

## **แบบฝึกหัดหน่วยที่ 9**

## **การตกแต่งภาพโดยใช้โปรแกรมส าเร็จรูป**

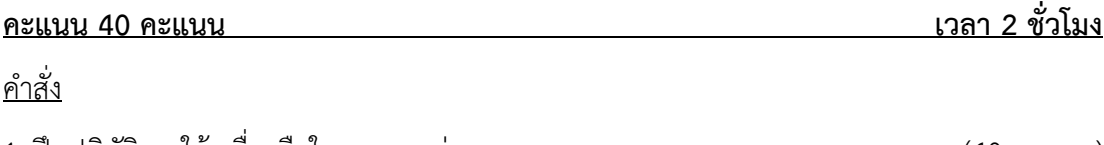

1. ฝึกปฏิบัติการใช้เครื่องมือในการตกแต่งภาพ (40 คะแนน)

143